Monitoring Kafka Connect using Streams Messaging Manager 7.1.6

# **Monitoring Kafka Connect using Streams Messaging Manager**

**Date published: 2020-05-06 Date modified: 2021-04-29**

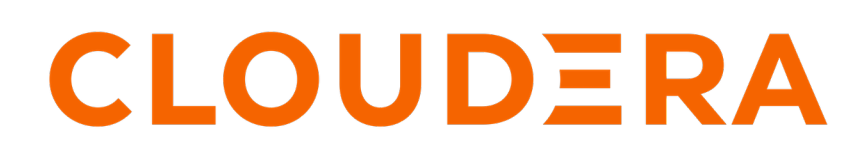

**<https://docs.cloudera.com/>**

### **Legal Notice**

© Cloudera Inc. 2024. All rights reserved.

The documentation is and contains Cloudera proprietary information protected by copyright and other intellectual property rights. No license under copyright or any other intellectual property right is granted herein.

Unless otherwise noted, scripts and sample code are licensed under the Apache License, Version 2.0.

Copyright information for Cloudera software may be found within the documentation accompanying each component in a particular release.

Cloudera software includes software from various open source or other third party projects, and may be released under the Apache Software License 2.0 ("ASLv2"), the Affero General Public License version 3 (AGPLv3), or other license terms. Other software included may be released under the terms of alternative open source licenses. Please review the license and notice files accompanying the software for additional licensing information.

Please visit the Cloudera software product page for more information on Cloudera software. For more information on Cloudera support services, please visit either the Support or Sales page. Feel free to contact us directly to discuss your specific needs.

Cloudera reserves the right to change any products at any time, and without notice. Cloudera assumes no responsibility nor liability arising from the use of products, except as expressly agreed to in writing by Cloudera.

Cloudera, Cloudera Altus, HUE, Impala, Cloudera Impala, and other Cloudera marks are registered or unregistered trademarks in the United States and other countries. All other trademarks are the property of their respective owners.

Disclaimer: EXCEPT AS EXPRESSLY PROVIDED IN A WRITTEN AGREEMENT WITH CLOUDERA, CLOUDERA DOES NOT MAKE NOR GIVE ANY REPRESENTATION, WARRANTY, NOR COVENANT OF ANY KIND, WHETHER EXPRESS OR IMPLIED, IN CONNECTION WITH CLOUDERA TECHNOLOGY OR RELATED SUPPORT PROVIDED IN CONNECTION THEREWITH. CLOUDERA DOES NOT WARRANT THAT CLOUDERA PRODUCTS NOR SOFTWARE WILL OPERATE UNINTERRUPTED NOR THAT IT WILL BE FREE FROM DEFECTS NOR ERRORS, THAT IT WILL PROTECT YOUR DATA FROM LOSS, CORRUPTION NOR UNAVAILABILITY, NOR THAT IT WILL MEET ALL OF CUSTOMER'S BUSINESS REQUIREMENTS. WITHOUT LIMITING THE FOREGOING, AND TO THE MAXIMUM EXTENT PERMITTED BY APPLICABLE LAW, CLOUDERA EXPRESSLY DISCLAIMS ANY AND ALL IMPLIED WARRANTIES, INCLUDING, BUT NOT LIMITED TO IMPLIED WARRANTIES OF MERCHANTABILITY, QUALITY, NON-INFRINGEMENT, TITLE, AND FITNESS FOR A PARTICULAR PURPOSE AND ANY REPRESENTATION, WARRANTY, OR COVENANT BASED ON COURSE OF DEALING OR USAGE IN TRADE.

## **Contents**

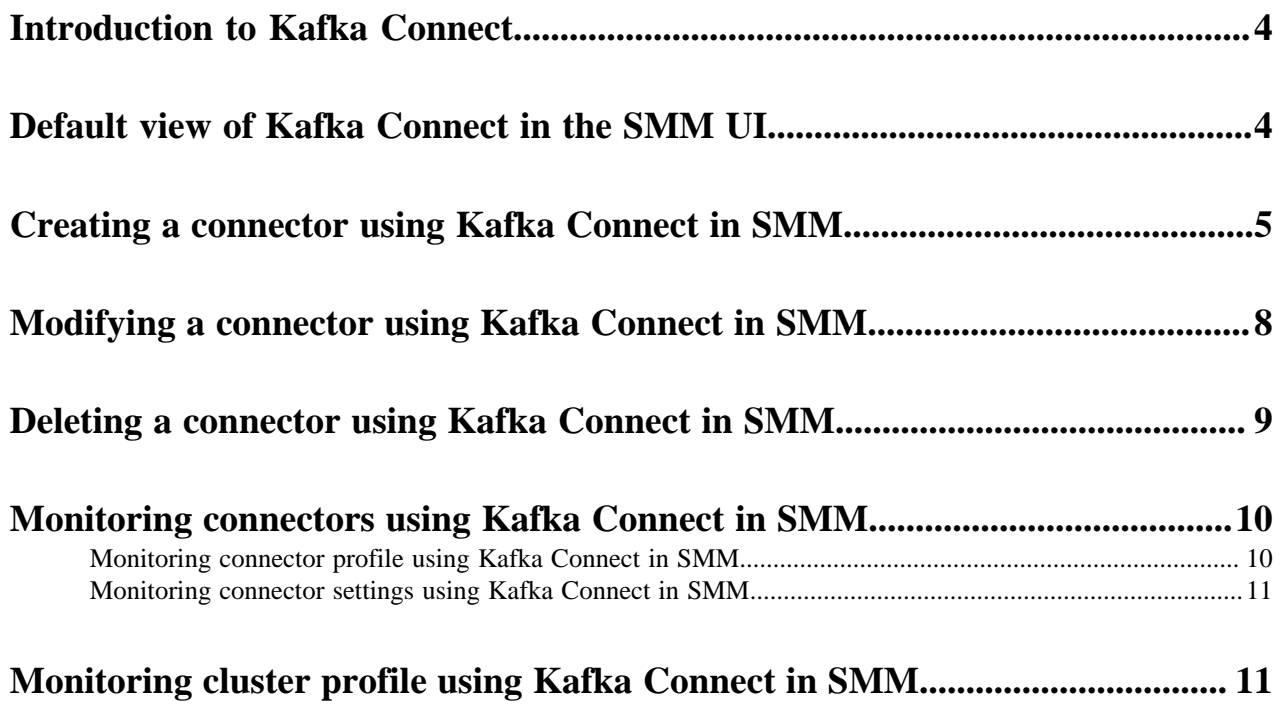

### <span id="page-3-0"></span>**Introduction to Kafka Connect**

Learn how to use Kafka Connect to deploy connector implementations for common data sources and sink to move data to and from Kafka.

Kafka Connect is a framework for connecting Kafka with external systems. You can create the following types of connectors through Kafka Connect in Streams Messaging Manager (SMM):

• Source Connector

A source connector delivers data from external systems like databases to Kafka topics.

• Sink Connector

A sink connector delivers data from Kafka topics to external systems, for example, S3 and Hadoop.

You can use the Kafka Connect option in SMM to create connectors in your cluster, and read data from or write data to Kafka topics.

### <span id="page-3-1"></span>**Default view of Kafka Connect in the SMM UI**

Learn where the Kafka Connect option lies in the SMM UI and what are the different options that you can use while connecting Kafka with external systems.

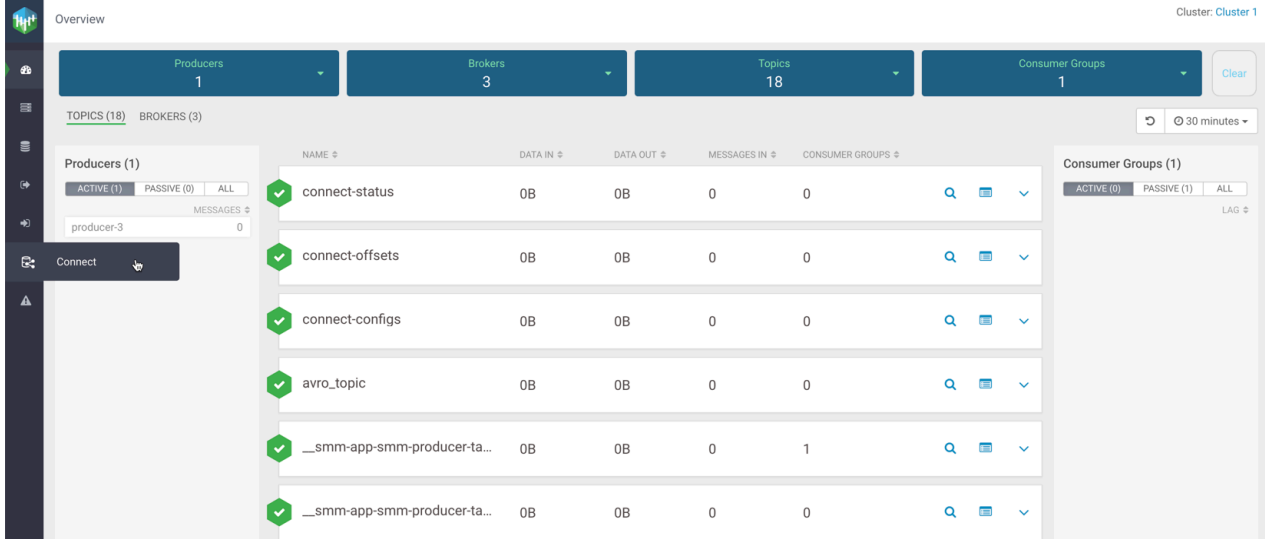

After you configure Kafka Connect in SMM, you can see the Connect option in the SMM UI.

When you click the Connect option, the Connect Cluster page appears.

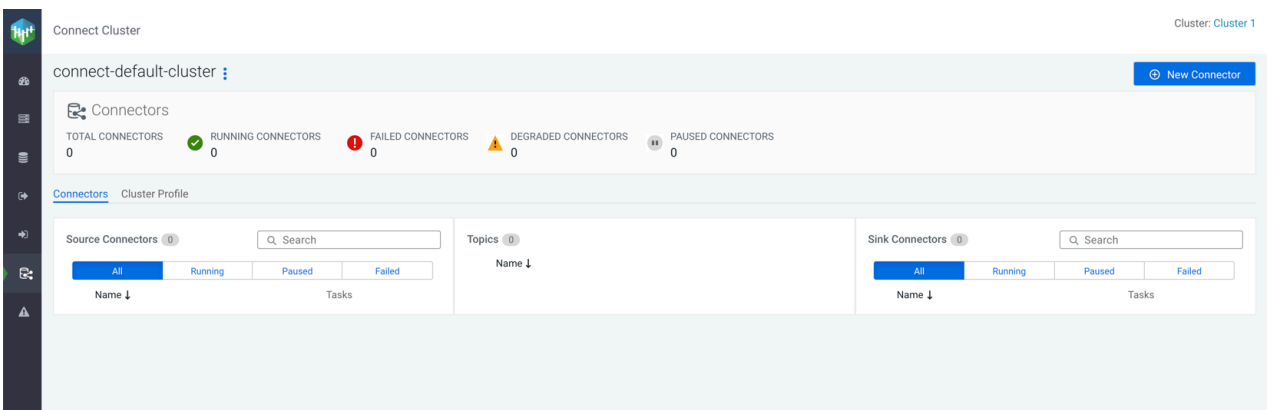

The Connect Cluster page shows the connector and cluster details.

At the top-right corner of the Connect Cluster page, you can see the name of the cluster.

The New Connector option below the cluster name enables you to create connectors in your cluster.

In the Connectors section, you can view the number of total connectors, running connectors, failed connectors, degraded connectors, and paused connectors.

In the Connectors tab, you can view details of the source connectors, topics, and sink connectors in the cluster. The Source Connectors and Sink Connectors sections show all, running, paused, and failed connectors with connector name and associated task details. Both Source Connectors and Sink Connectors sections contain a Search option that enables you to search for particular connector details. The Topics section shows the Kafka topic names where data is read from or written to. For more details on connectors, see the *Monitoring Connectors* section.

In the Cluster Profile tab, you can view details of the cluster and workers. For more details on cluster profile, see the *Monitoring Cluster Profile* section.

**Related Information** [Monitoring Connectors](https://docs.cloudera.com/runtime/7.2.14/monitoring-kafka-connect/topics/smm-monitoring-connectors.html) [Monitoring Cluster Profile](https://docs.cloudera.com/runtime/7.2.14/monitoring-kafka-connect/topics/smm-monitoring-cluster-profile.html)

### <span id="page-4-0"></span>**Creating a connector using Kafka Connect in SMM**

Learn how to create a connector through Kafka Connect in your cluster.

#### **About this task**

Perform the following steps to create a connector:

#### **Procedure**

- **1.** Click the New Connector option in the upper right corner of the Connect Cluster page.
	- The Select A Connector screen appears.

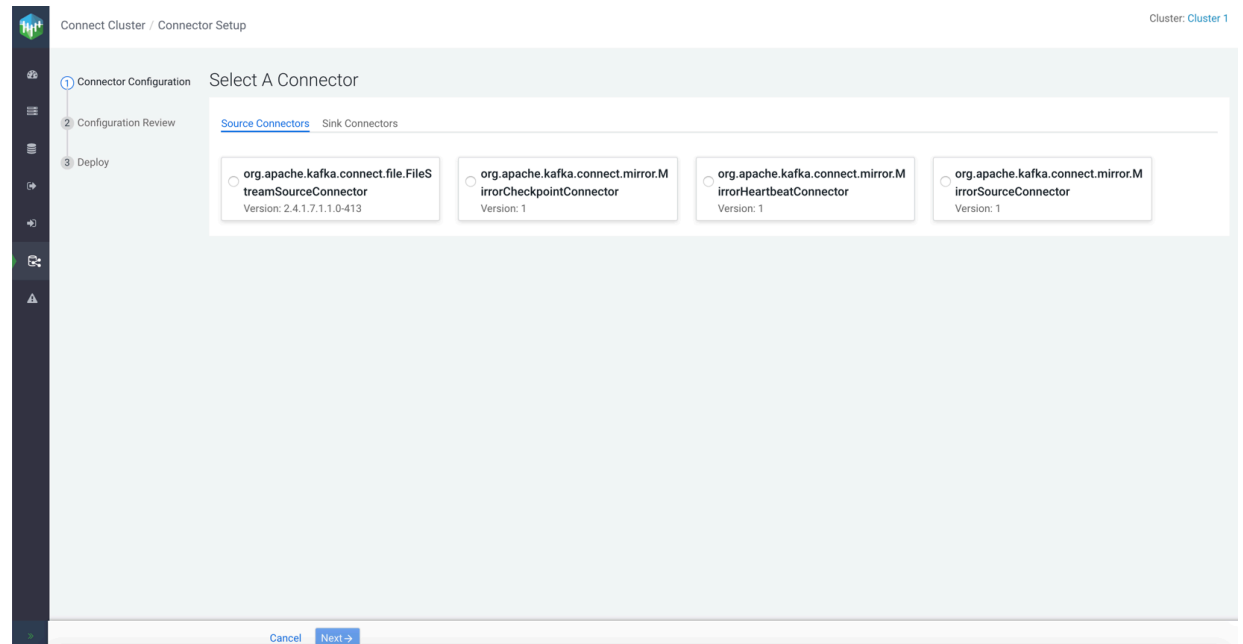

**2.** Go to Source Connectors or Sink Connectors tab based on your requirement.

Both the tabs show the list of available connectors.

**3.** Select a connector.

#### The configuration options appear.

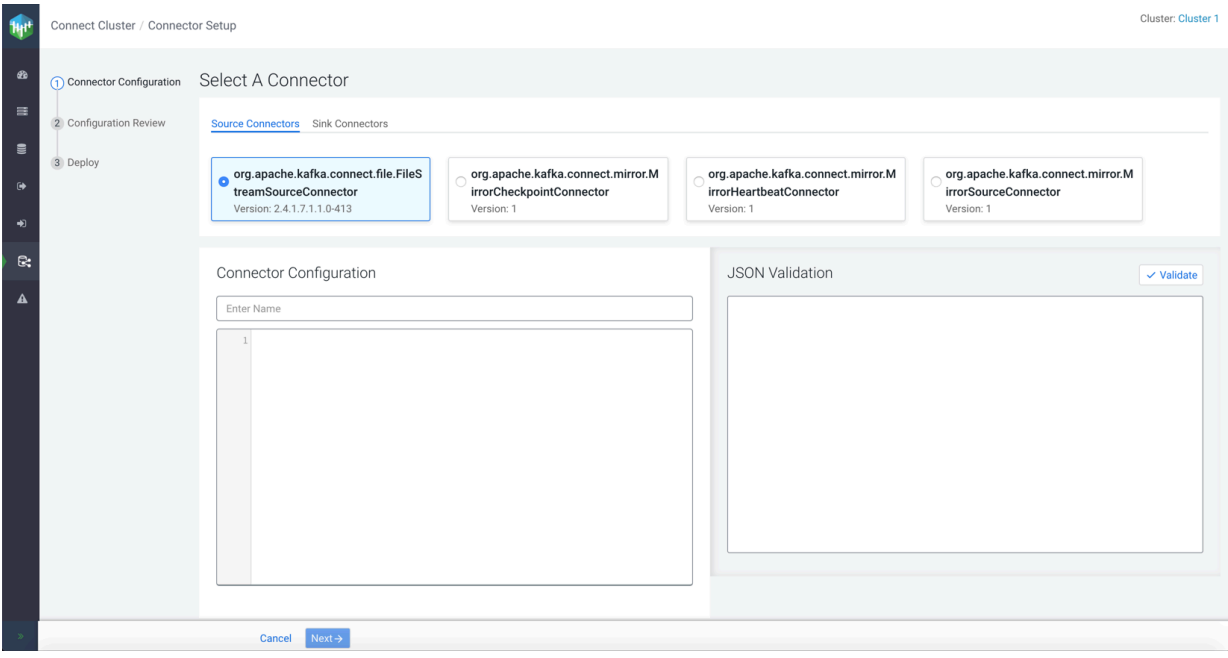

**4.** Enter a name for the connector in the Connector Configuration section.

A sample configuration appears for some connectors.

The following image shows the sample configuration for HDFS sink connector:

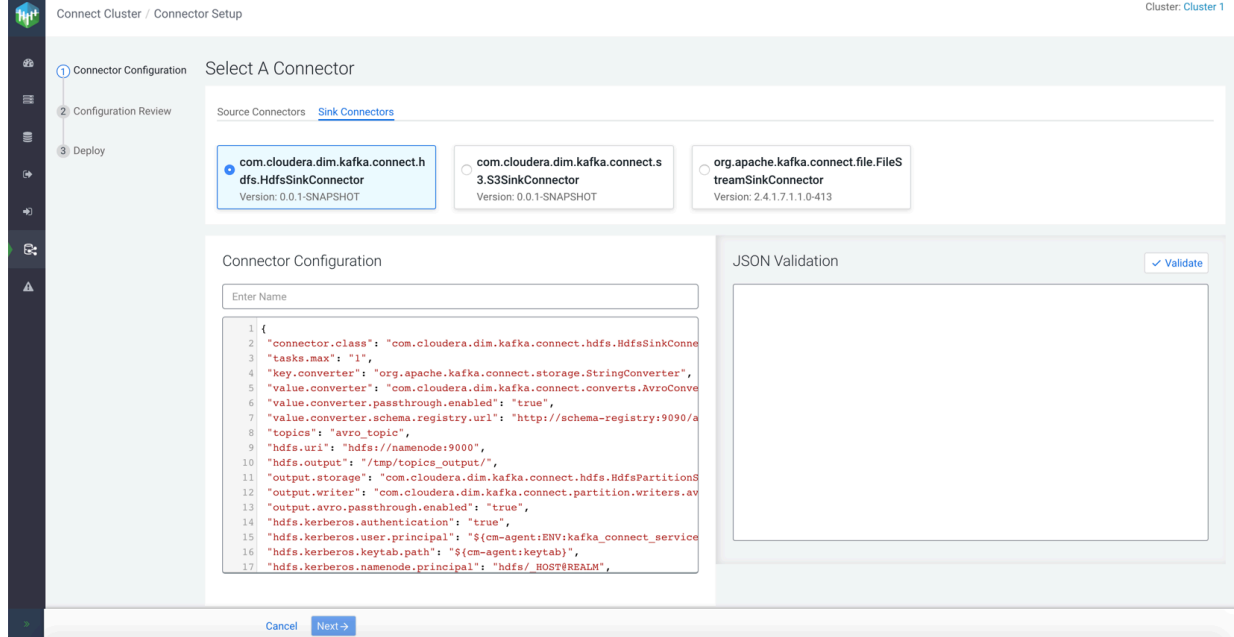

**5.** Optional. Modify the sample configuration as per your requirement.

You can refer to environment variables by using a syntax similar to  $\mathcal{S}\{\text{cm-agent:env:env}$  (ENVIRONMENT\_VARIA BLE\_NAME}. You should replace the ENVIRONMENT\_VARIABLE\_NAME with the exact environment variable name.

Also, as shown in the sample configuration, you can refer to the keytab path by specifying \${cm-agent:keytab}.

- **6.** Click Validate.
- **7.** Click Next.

The Configuration Review page appears.

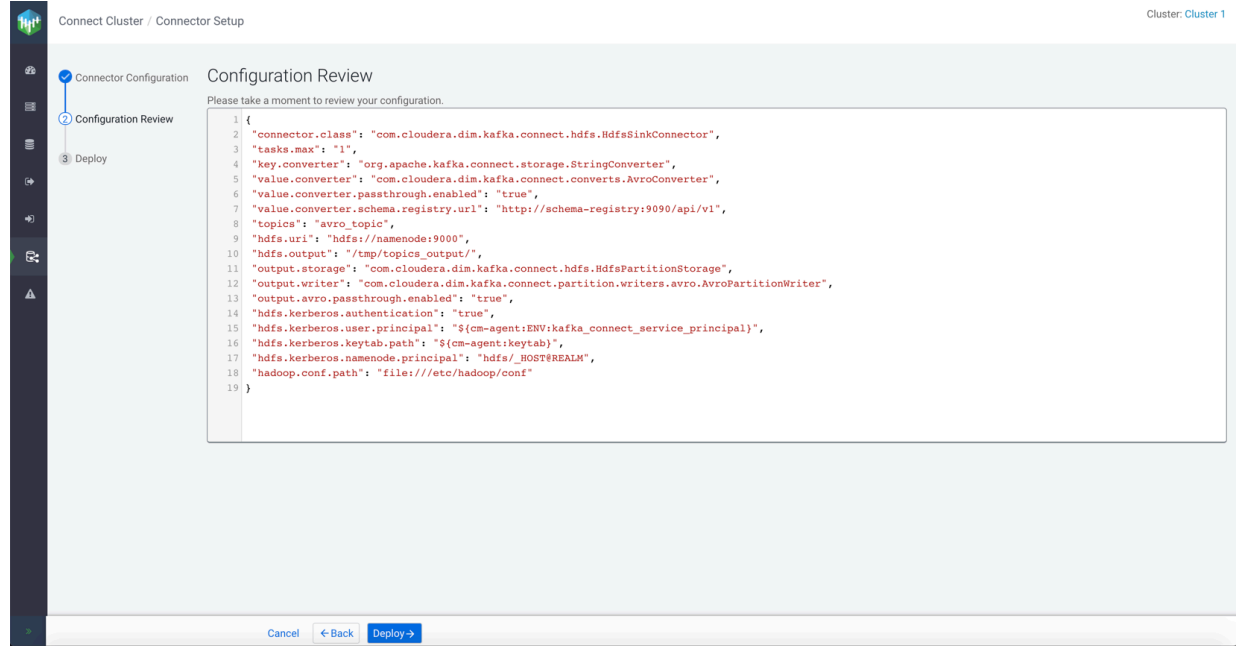

**7**

**8.** Review your connector configuration and click Deploy.

The Deploying Connector dialog appears.

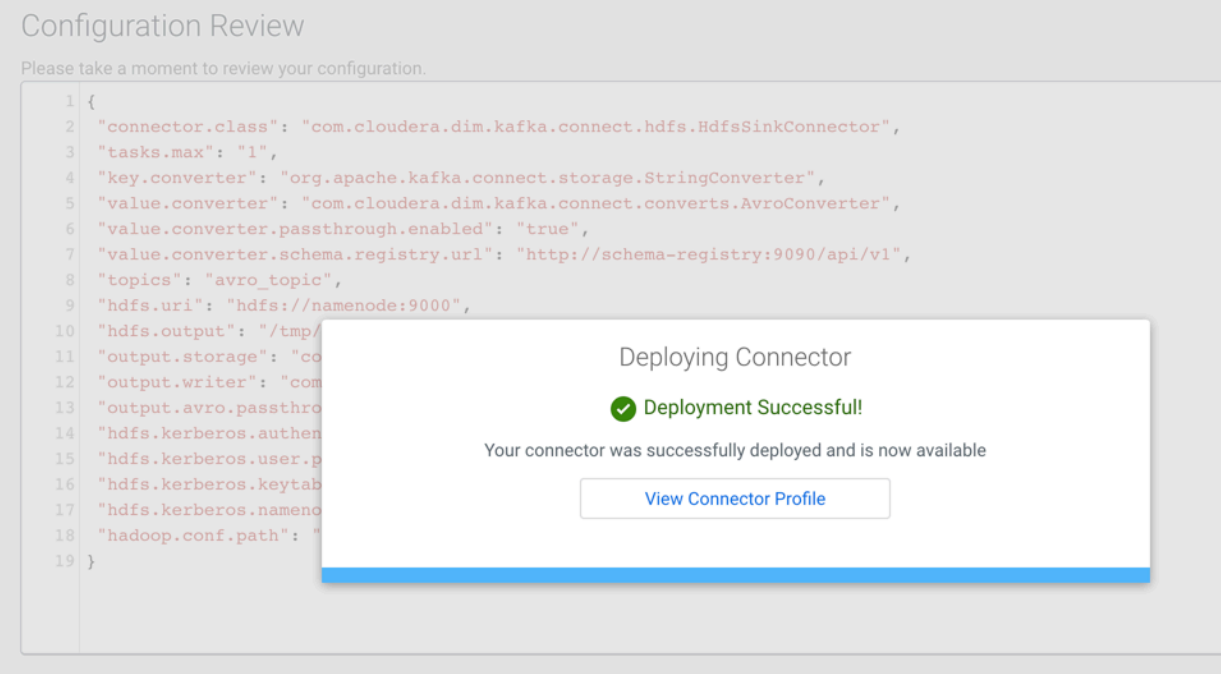

**9.** Click View Connector Profile.

The Connector Profile page appears where you can view your connector details.

### <span id="page-7-0"></span>**Modifying a connector using Kafka Connect in SMM**

Learn how to modify a connector through Kafka Connect in your cluster.

#### **About this task**

Perform the following steps to modify a connector settings:

#### **Procedure**

- **1.** Go to the Connect Cluster page.
- **2.** Identify the connector you want to modify.

**3.** Click Profile beside the connector.

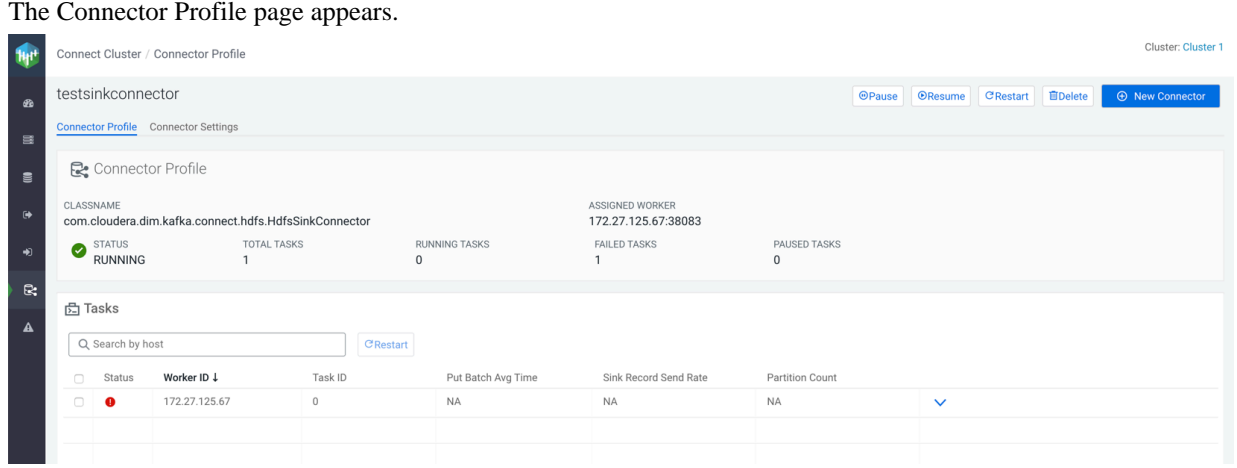

**4.** Go to the Connector Settings tab.

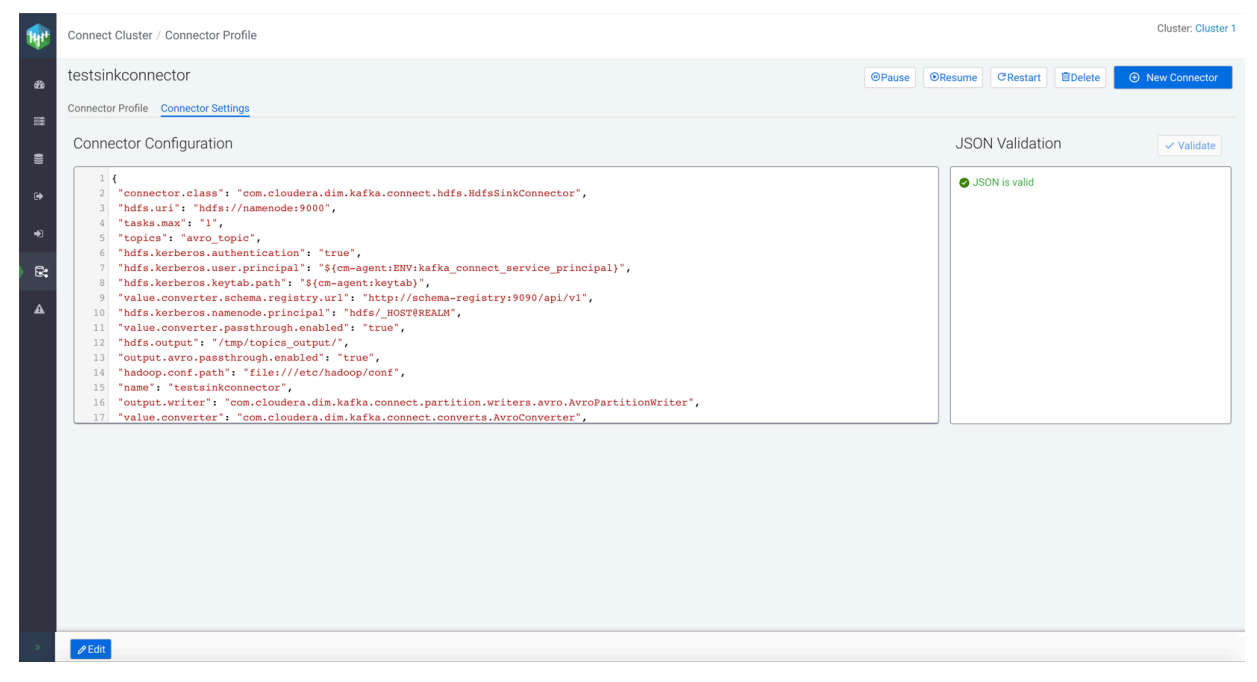

- **5.** Click Edit at the bottom-left corner of the page.
- **6.** Modify your connector configuration, and click Validate.
- **7.** Click Update.

The Deploying Connector dialog appears.

**8.** Click View Connector Profile.

The Connector Profile page appears where you can view your connector details.

### <span id="page-8-0"></span>**Deleting a connector using Kafka Connect in SMM**

Learn how to delete a connector through Kafka Connect in your cluster.

#### **About this task**

Perform the following steps to delete a connector:

#### **Procedure**

- **1.** Go to the Connect Cluster page.
- **2.** Identify the connector you want to delete.
- **3.** Click the Profile icon beside the connector.

#### The Connector Profile page appears.

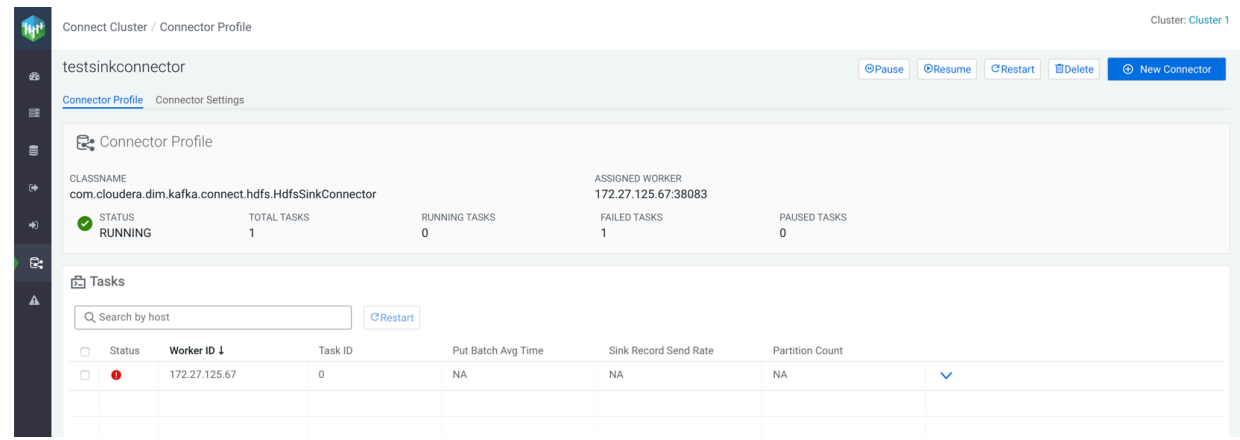

- **4.** Click Delete at the top-right of the page.
- **5.** Click Yes.

### <span id="page-9-0"></span>**Monitoring connectors using Kafka Connect in SMM**

Learn how to monitor connectors with Kafka Connect in Streams Messaging Manager (SMM).

After you create a connector, you can monitor the details of the connector in the Connector Profile and Connector Se ttings pages.

If you hover the mouse over a connector in the Connect Cluster page, you can see the class name and status of the connector. You can also see the options to pause, resume, and restart the connector.

If you click the connector name in the Connect Cluster page, you can see the complete workflow for that connector.

To monitor a connector, click the Profile option. The Connector Profile page appears.

### <span id="page-9-1"></span>**Monitoring connector profile using Kafka Connect in SMM**

Learn how to monitor connector profile with Kafka Connect in Streams Messaging Manager (SMM).

The Connector Profile tab enables you to monitor details of the connector and task.

In the Connector Profile section, you can view and monitor Classname, Assigned Worker, Status, Total Tasks, Running Tasks, Failed Tasks, and Paused Tasks.

In the Tasks section, you can view and monitor Status, Worker ID, Task ID, Put Batch Avg Time, Sink Record Send Date, and Partition Count.

Click the metrics arrow to monitor Running Ratio, Offset Commits, Additional Sink Record Metrics, and Additional Sink Start Metrics for the selected task.

The Restart option enables you to restart the task. To restart a particular task, select the task and click Restart.

The Tasks section contains a Search option that enables you to search for particular task details.

### <span id="page-10-0"></span>**Monitoring connector settings using Kafka Connect in SMM**

Learn how to monitor connector settings with Kafka Connect in Streams Messaging Manager (SMM).

The Connector Settings tab enables you to monitor connector settings.

In the Connector Settings section, you can view and monitor the Connector Configuration and JSON Validation. You can edit the connector configuration details here and click Validate.

Use the Pause, Resume, and Restart options to pause, resume, and restart a connector respectively.

# <span id="page-10-1"></span>**Monitoring cluster profile using Kafka Connect in SMM**

Learn how to monitor cluster profile with Kafka Connect in Streams Messaging Manager (SMM).

The Cluster Profile tab enables you to monitor details of the cluster and workers.

In the Cluster Details section, you can monitor the Cloudera Manager URL, number of workers, and uptime details.

In the Workers section, you can monitor details of worker host, connector count, connector startup attempts, connector startup failures, task count, task startup attempts, and task startup failures.

If you click the metrics arrow, you can monitor the details and metrics of workers. The worker metrics showcases the hostname, details of the connector assigned to the worker, connector metrics, task metrics, and worker rebalance metrics.

The Workers section contains a Search option that enables you to search for particular worker details.